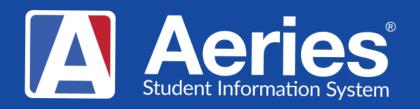

### Good Morning, Aeries!

Transcript Processes
April 9, 2024

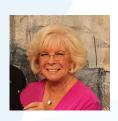

Leeni Mitchell | Aeries Trainer

Presenter

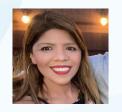

Desiree Guerrero | Aeries Training Specialis | Moderator

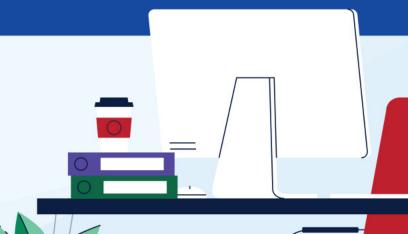

## Transcript Processes

- Printing Transcripts for Students
- Printing Transcripts to Colleges
- Copying Grades to HIS and Recomputing GPA's
- Quick Review Mass Update Graduation Status

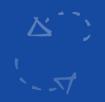

## Transcript Processes

### **NEED TO KNOW**

- How to Print for one Student
- How to print for multiple students
- How to print to colleges
- How to copy records to HIS
- How to recompute GPA's
- End of Year Mass Update Graduation Status

## Transcript Processes

### **NICE TO KNOW**

- How to set up for parent/student printing
- College Requests Page
- Tables that affect Transcripts
  - Courses (CRS)
  - Course History Institutions (CHI)
  - Valid Marks
  - District & School Options
  - Transcript Definition Page
  - College Table

### Printing a Transcript for one student

- Access the student's transcript page
- Locate the Transcript Definition
   Selection Dropdown
- Choose the desired Definition
- Click the Print button

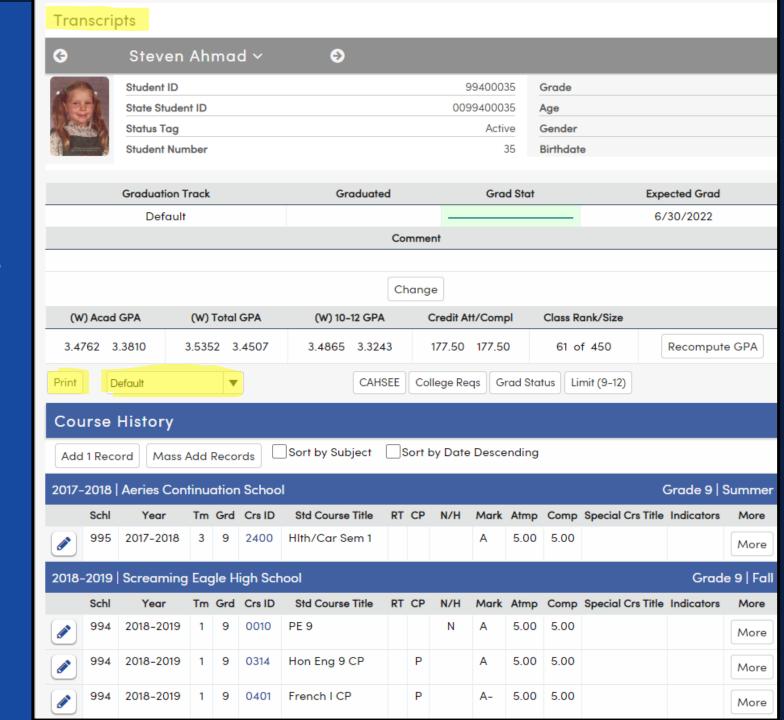

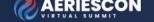

### **Printing Transcripts for Many Students**

**Use Student Transcript Report** 

Select one student or many

Can address to Parent or College

Can select whole grade levels

Ability to sort by name, counselor, teacher Can choose a period and date Can limit to a specific section

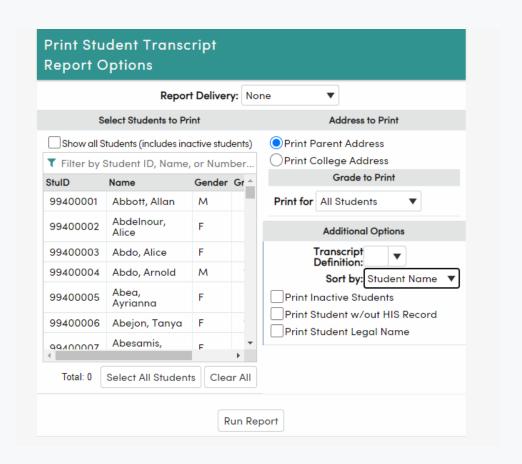

## Printing a Transcript for many students

- Access the Student Transcript Report page
- Select Students from the List
  - Ability to filter
- May Select groups of students from the Grade to Print Dropdown
- Select the desired Transcript
   Definition from the Dropdown
- Select other options if needed
- Select Run Report

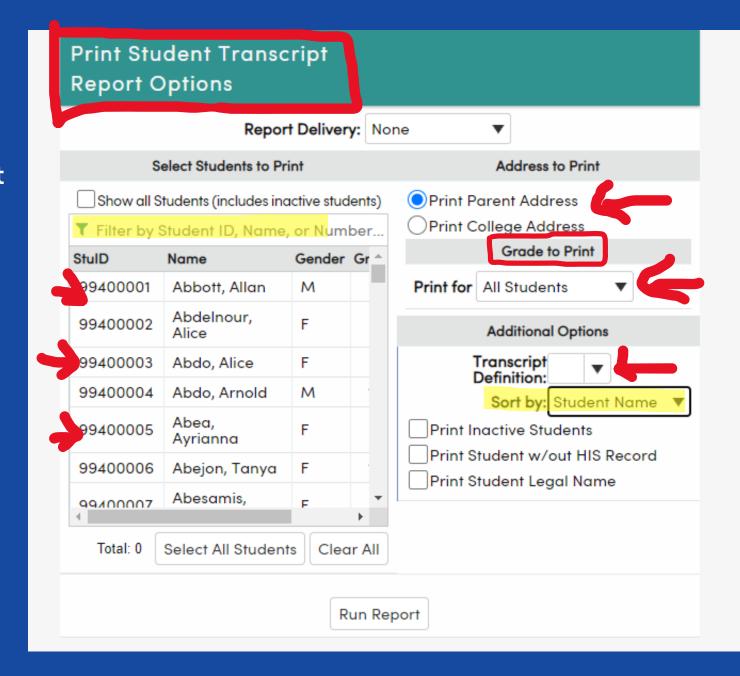

## Printing Transcripts to Colleges

- Access the Student Transcript Report page
- Select Students from the List
  - Ability to filter
- Select Print College Address
- Select College Options
- Select the college(s)
- Select the desired Transcript
   Definition from the Dropdown
- Select other options if needed
- Select Run Report

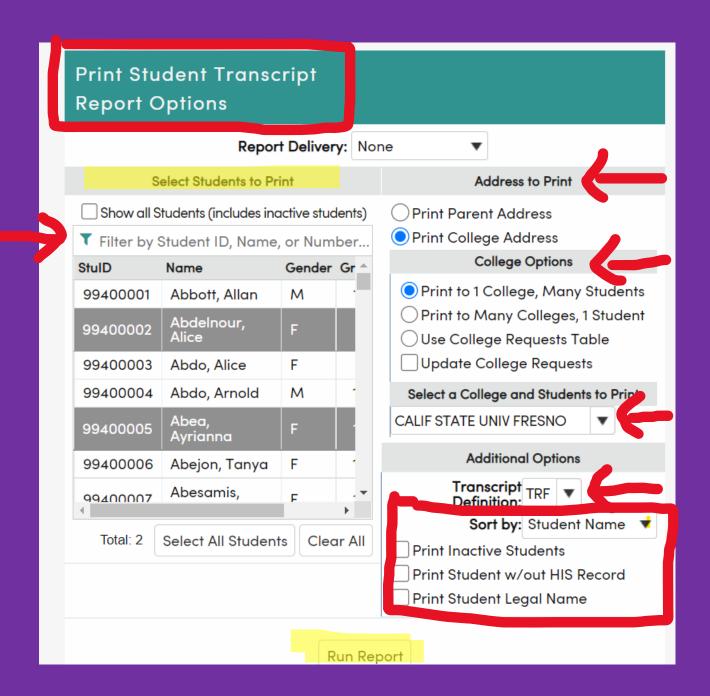

#### **College Requests Page**

The **College Requests** page shows the log of Student Transcripts printed to Colleges or set up to be sent to Colleges. The information is stored in the CRT Table.

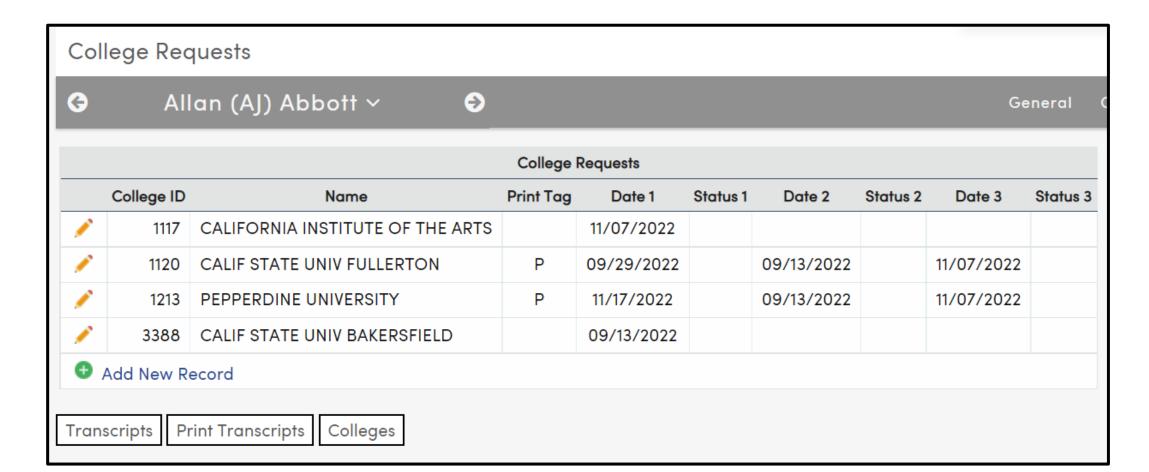

#### **Using the College Requests Page**

When printing to colleges from the Print Student Transcripts Report and Update College Requests is selected, records will be added to the CRT table with the date the transcript was printed. Colleges must have an entry in the COL table (Colleges) to use this feature.

To set up records in CRT for future printing, enter the appropriate college(s) in the student's CRT record and add a Print Tag of P or X. Then access the Print Students Transcripts page, select Print to Colleges and select the Use College Requests Table Checkbox.

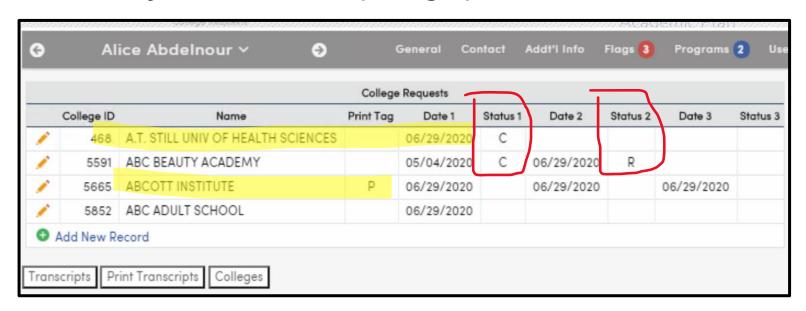

Status tags - C = College Requested R = Revised/Resent S = Student Requested

### **Parent/Student Ability to Print**

- TDF In the appropriate transcript definition setup, check the box to allow parents/students to print.
- Suggestion: Place an Unofficial watermark on that definition in the Images tab.
- Security for Parent and/or Student Portal Groups
  - Need Read Access to Transcripts
  - Checkbox for Transcript Printing

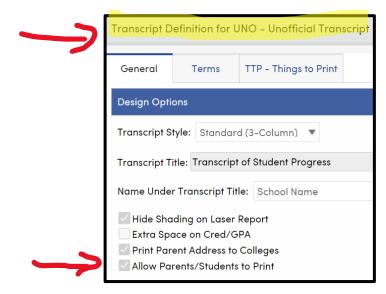

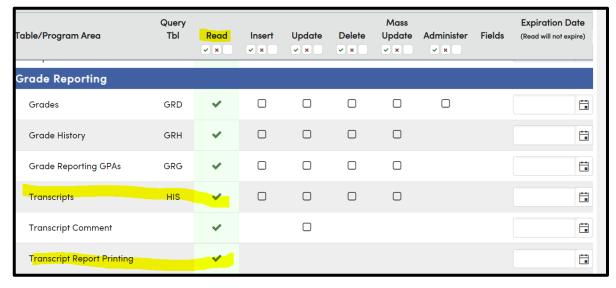

#### **Process**

- 1. At the end of the appropriate grading period, verify all grade changes have been entered in GRD
- Access the Grade Reporting
   Dashboard F Transcripts –
   Copy Grades to Transcripts
- 3. Select the appropriate option for copying all classes or just quarter classes
- 4. Select the term and year to be used in HIS
- 5. Select the student grade level to update generally ALL
- 6. Select the marking period to be copied
- Option to populate School Taken with Home School
- Overwrite if HIS records exist checkbox
- 9. Select the Copy Grades to Transcripts button

#### **Copy Grades to Transcripts (HIS)**

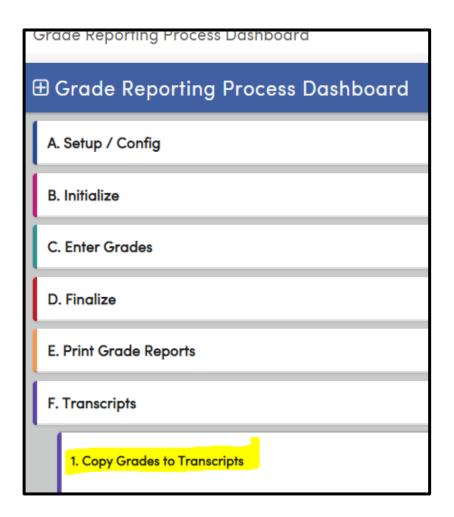

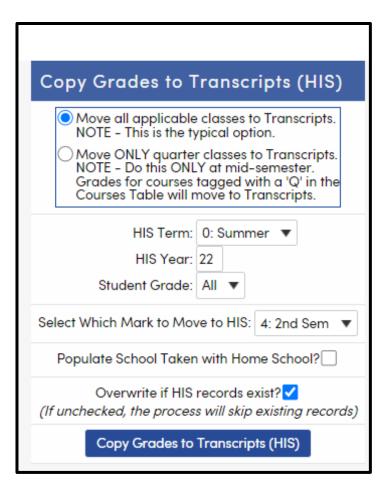

#### **Recompute the Cumulative**

After all records have been copied from GRD to HIS, cumulative GPA's, credits and Class Rank must be re-computed.

Select the function - Select the options - Select the Recompute button

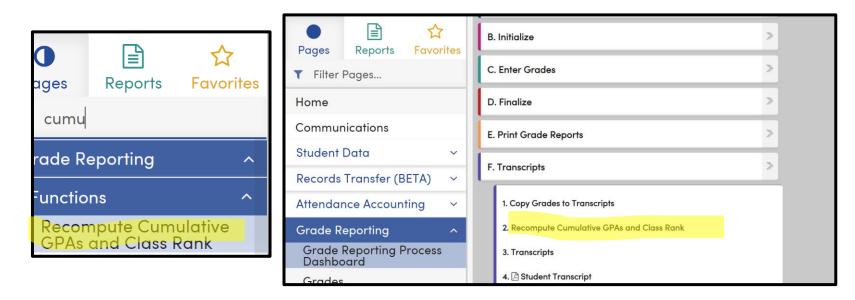

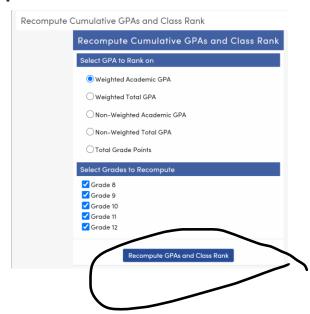

**Documentation-Recompute the Cumulative** 

### **Mass Update Graduation Status**

- Designed to update students' graduation status at the end of the year for CALPADS reporting
- Can be a tool prior to that to track student progress on multiple requirements
- Will track on 4 areas
  - Graduation Requirements
    - Will verify Algebra 1
    - Can includes credits enrolled
    - Can include inactive students
  - Community Service
    - Can verify community service hours from ACT
  - Competency Tests
  - User Defined Requirement
  - Process
    - Set up the form
    - Load the students
    - Preview the summary
    - Preview the students
  - Reports

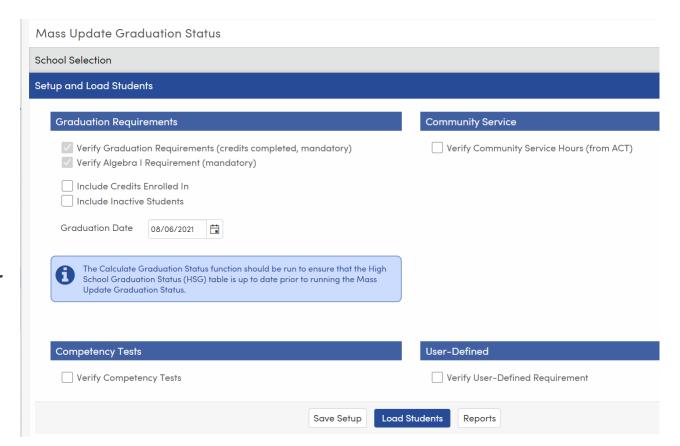

### **Mass Update Graduation Status - part 2**

- End of Year reporting to CALPADS
- Can be run at District or School Level
- Will honor Skip or Keep to update for selected students
- Verify selected options are appropriate
- Options saved at the District Level will be saved for all schools selected
- O When running at the school level, process will only run for the school where user is logged in
- Make certain graduation date is populated
- If Community Service hours are required, select the appropriate ACT codes and make certain hours needed is populated
- If competency tests are required, verify definitions
- If User Defined Requirement is needed, select the appropriate options
  - Example: Career Pathways completer requirement CPW.CM = 1
- Save the Setup
- Load Students
- Review Summary
- Review the Students and make needed individual changes
- Select the appropriate graduation code for each group of students
- Print Verification Report
- Update STU and ENR

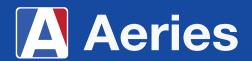

# Thanks for joining us!

#### Where to Go

**Transcript Documentation** 

Aeries Demo Data

Aeries Academy

### Feedback:

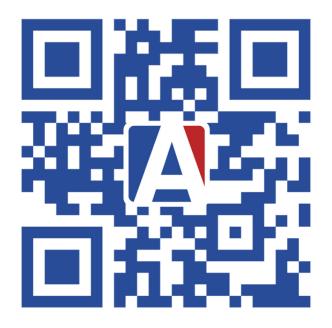

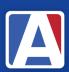

## THANK YOU!

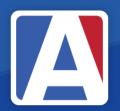

Upcoming GMA Workshops – 9:00 AM

Repeat Tags – Wednesday, April 10

Transcript Definitions - Things to Print – Thursday, April 11

Career Pathway Management – Tuesday, April 16, 2024

Secondary Standards Based Grades – Wednesday, April 23

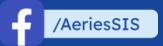

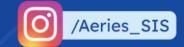

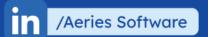

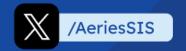

If you need full Aeries training, send email to training@aeries.com